## THE ACE FORM! Tips and Guides to Completing the ACE Form.

#### Home My Account FAOs Contact Terms & Conditions Log Out NEW MEXICO TOURISM DEPARTMENT **Ad Builder Tool Kit** NEW MEXICO Fre **AD GUIDEBOOK ASSET LIBRARY AD APPROVAL ACE FORM** STEP ONE ....... STEP TWO ....... **STEP THREE** ....... **STEP FOUR Ad Builder Guidebook Brand Asset Library Ad Content Execution Final Ad Approval** (ACE) Form Complete this online form Team True will review your All you need to know about All the tools you need to to trigger the approval **New Mexico True branding** ACE Form inputs, request prepare your content & process for your ad and best practices, whether it's revisions as required, and creative assets, including: your first time here, or if upload required notify for final approval for • Ad templates by you need a refresh. content/creative assets. trafficking. medium **ACE FORM DUE 3 WEEKS** • Fonts & imagery (For Media Menu Program **PRIOR TO PUBLISHER DUE** (MMP) partners ONLY: your · Videos & licensed music **DATE, UNLESS** ads will be trafficked to • Destination-specific **OTHERWISE INDICATED** publishers by NMTD.) logos • Publisher-specific content input forms **START SUBMIT DOWNLOAD DOWNLOAD**

When you sign into your Ad Builder Tool Kit account (at<http://media.nmtourism.org/>), Step One and Two are for resource purposes – to give you the tools to build certain creative (display print, digital banners, OOH) and guidelines to the overall New Mexico True brand.

NEW MEXICO Fre

Step Three – the ACE Form – is where you will submit information about your placement and trigger the approval process.

Click on START for Step Three!

# THE ACE FORM! Tips and Guides to Completing the ACE Form.

## NEW MEXICO Fre

#### THIS IS THE ACE FORM.

All required fields must be completed and most are self-explanatory or provide descriptions that help.

### **BUT LET'S BREAK DOWN A COUPLE OF**

NEW MEXICO 7

NEW MEXICO Fra

#### STEP THREE ......

Ad Content Execution<br>(ACE) Form

**ACE FORM DUE 3 WEEKS RIOR TO PUBLISHER DU** DATE, UNI ESS **OTHERWISE INDICATED** 

**START** 

For any of the programs that you bought as part of the MMP, make sure to select "Yes – MMP". If it's on the production summary or time line distributed to you by Sabrina Wilson on 7/19/17 – **then it's MMP**.

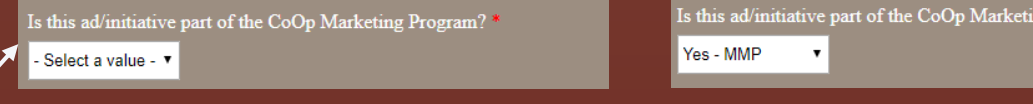

**FIELDS IN MORE DETAIL/DESCRIPTION.** Prepending on the type of ad you're submitting your ACE form for, you will select a different drop down item. Examples: Roots Rated  $\rightarrow$  Digital – Content Creation NM Magazine Display Ad  $\rightarrow$  Print – Display Ad NM Magazine Advertorial/Integrated  $\rightarrow$  Print – Advertorial Content

> \*NOTE: For any **Digital Content Creation** or **Print Advertorial Content**, you will be prompted to **ALSO** complete an asset questionnaire (via JotForm) located at the bottom of the ACE form page. You **MUST** complete this additional form in order to begin production.\*

Program?<sup>\*</sup>

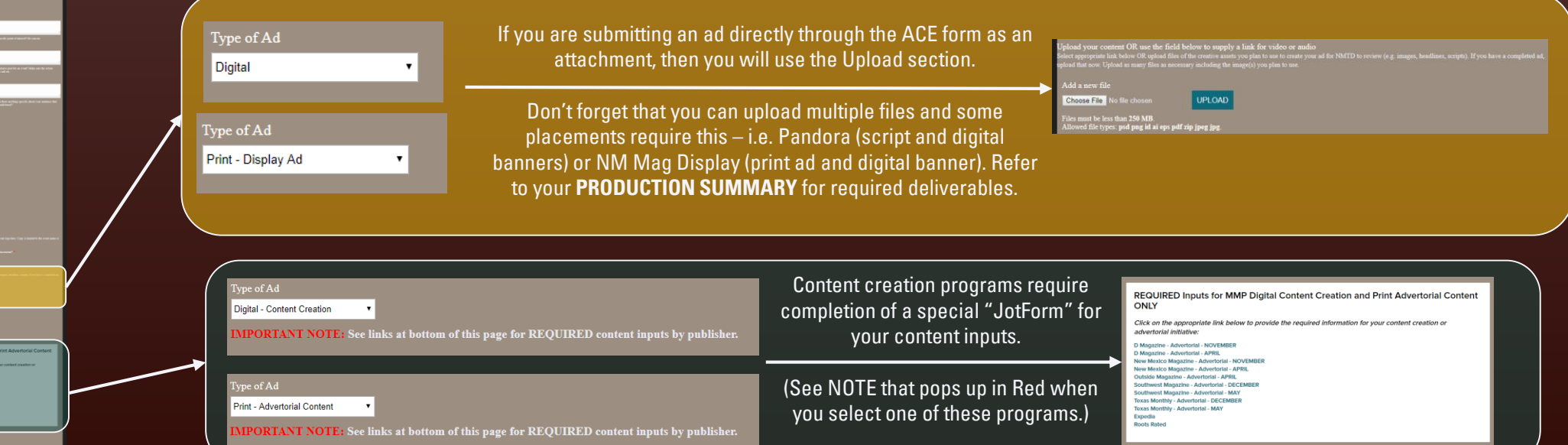